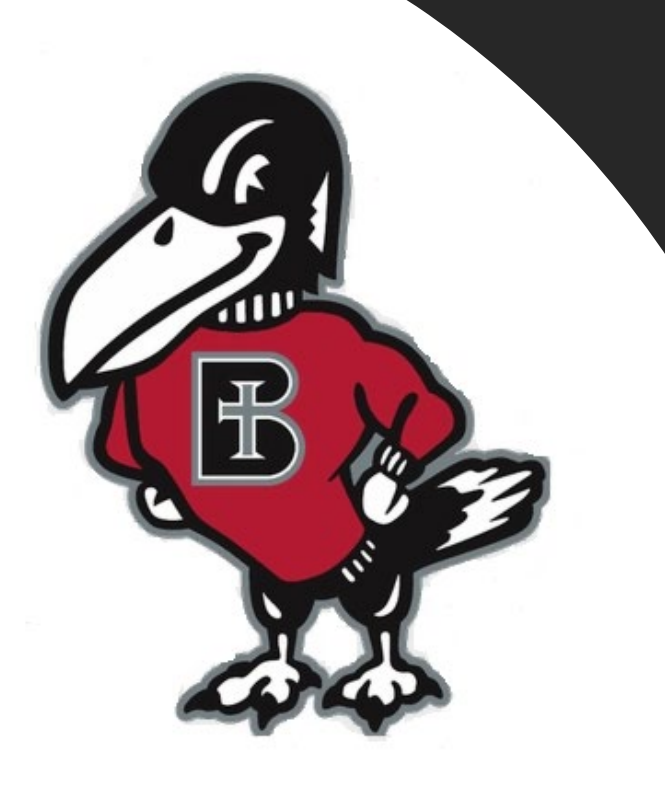

# *How do I…?*

# **Enroll in a Semester Payment Plan, as a Student**

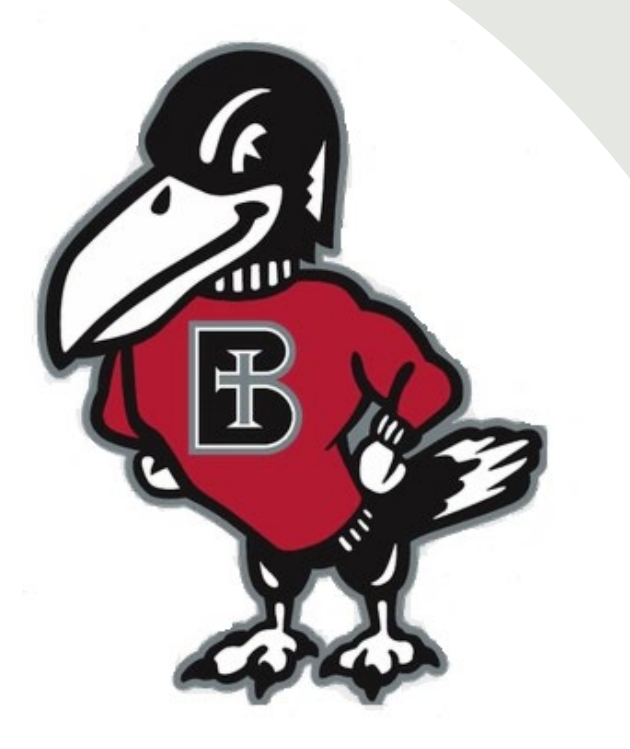

# *Why Enroll in a Semester Payment Plan?*

A student's balance must be resolved before each semester begins, either by paying in full or enrolling in a semester payment plan. A payment plan is an option that allows you to pay your student balance in equal installment payments during the semester, rather than all at once. It is a budget-friendly option that may help reduce or eliminate the need for student loans.

Authorized Users may also enroll their student in a payment plan, they should use their Authorized User login credentials which take them directly to TouchNet and they can follow the slides shown here for the information **2** 

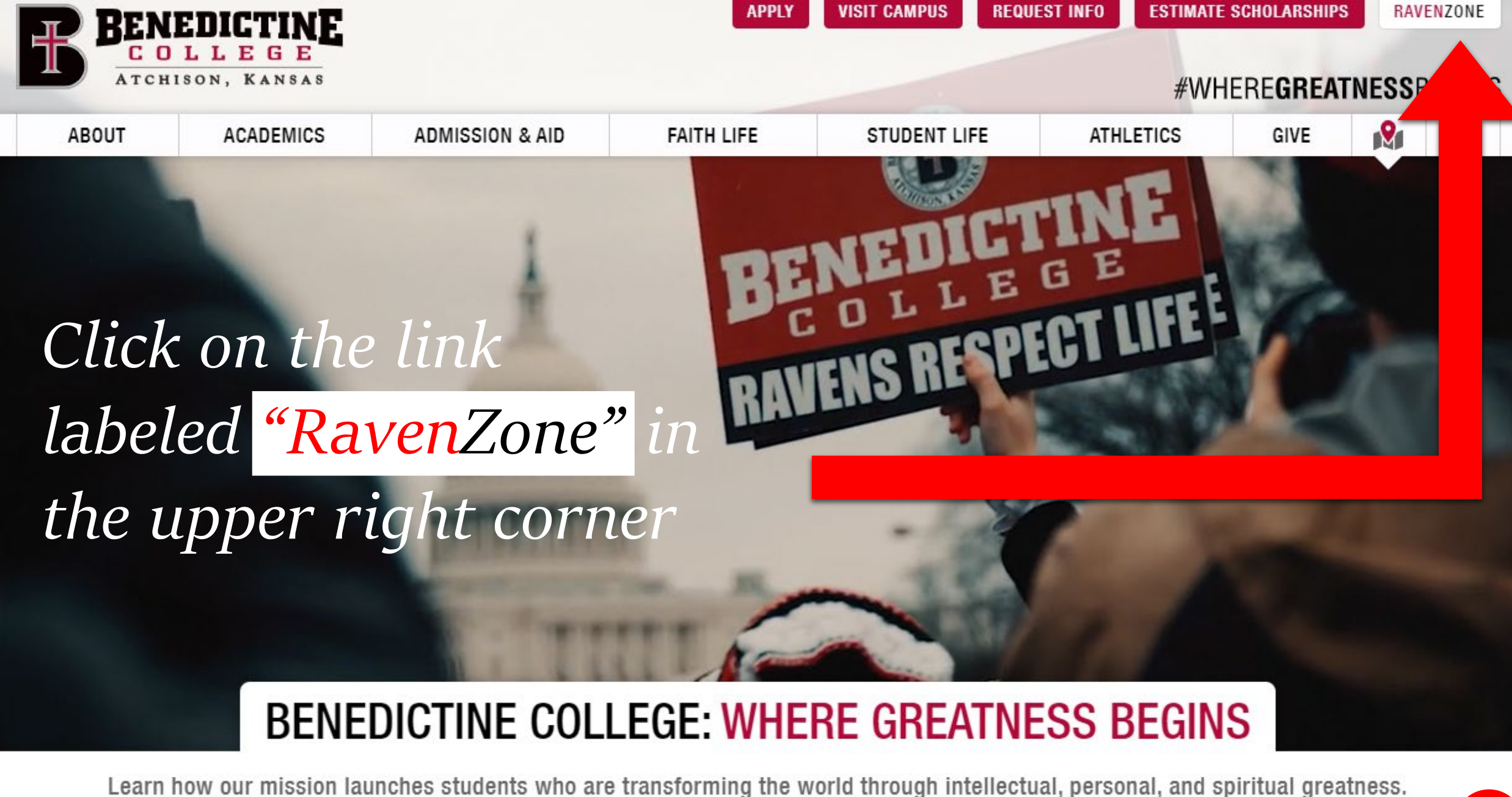

3

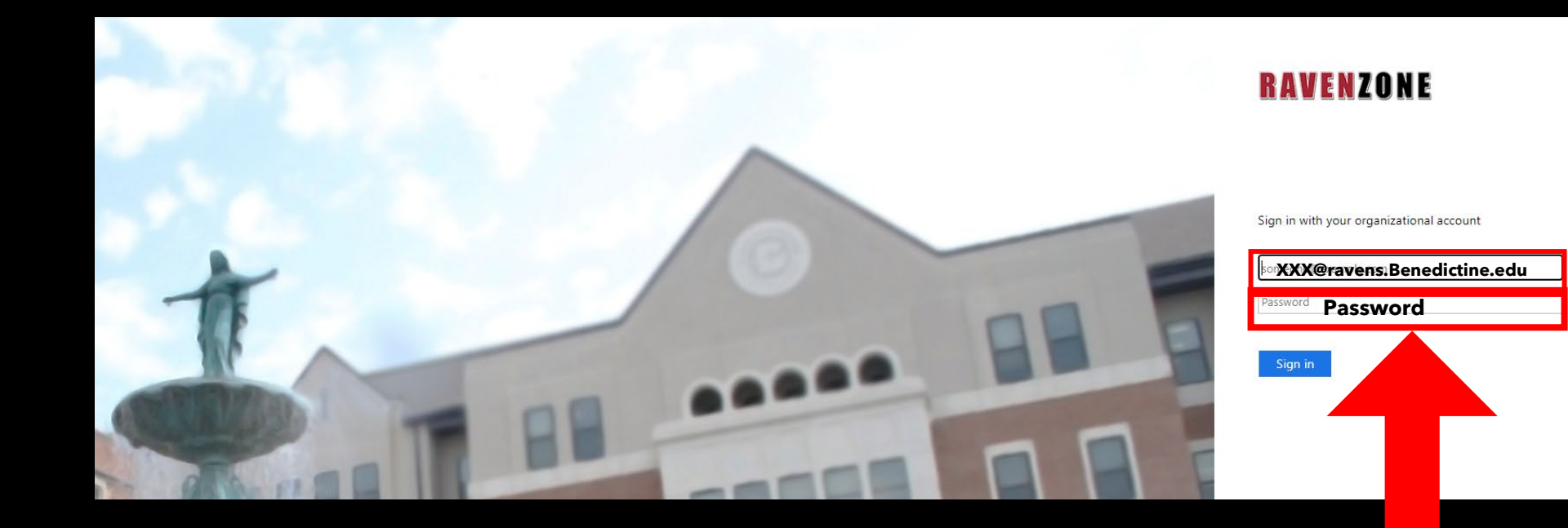

Enter your Benedictine Email as well as your password

The Self-Service Screen will appear. Click on the "Student Finance" tab, which will take you to the Payment Center.

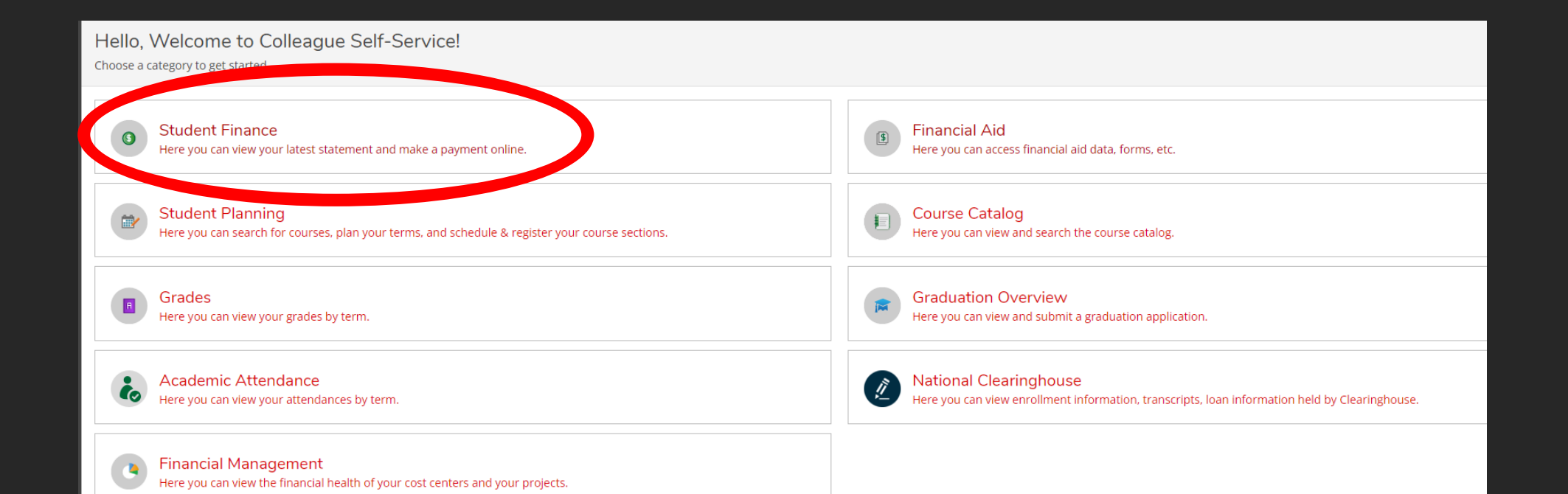

5

Once you are in the "Student Finance" tab, you will have the option to make payments on your account. To do so, click on the "Make a Payment" link on the right-hand side.

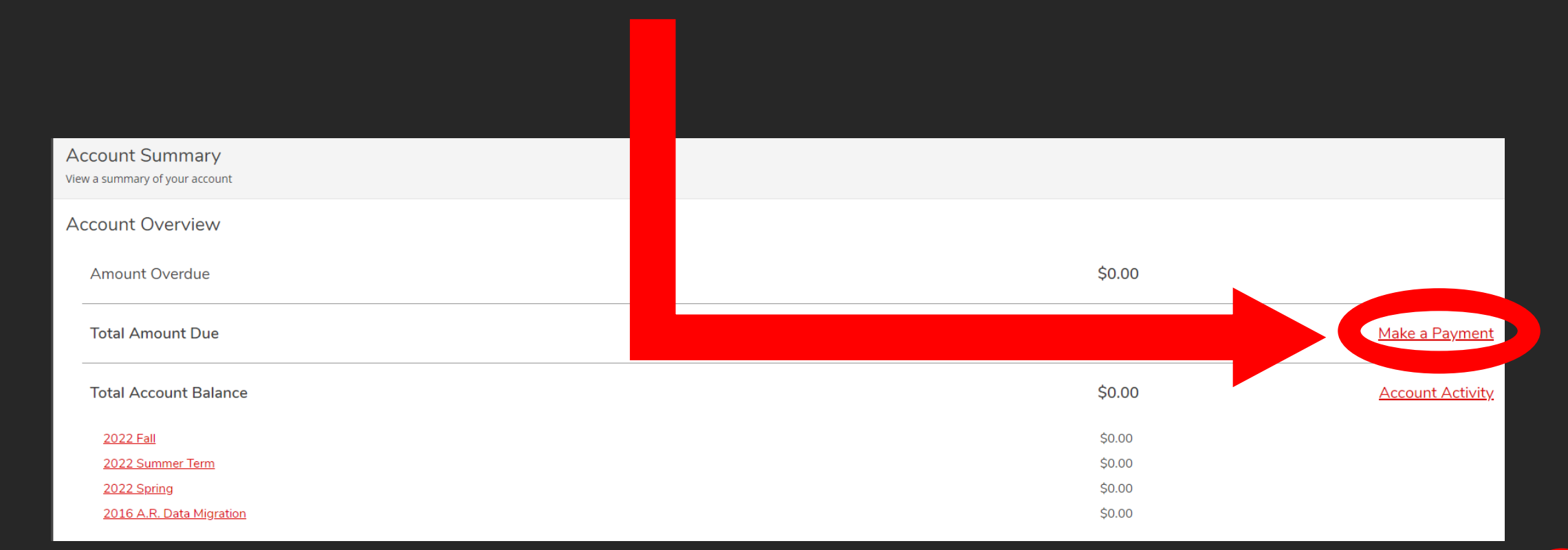

### Make a Payment

Use this page to make a payment on your account

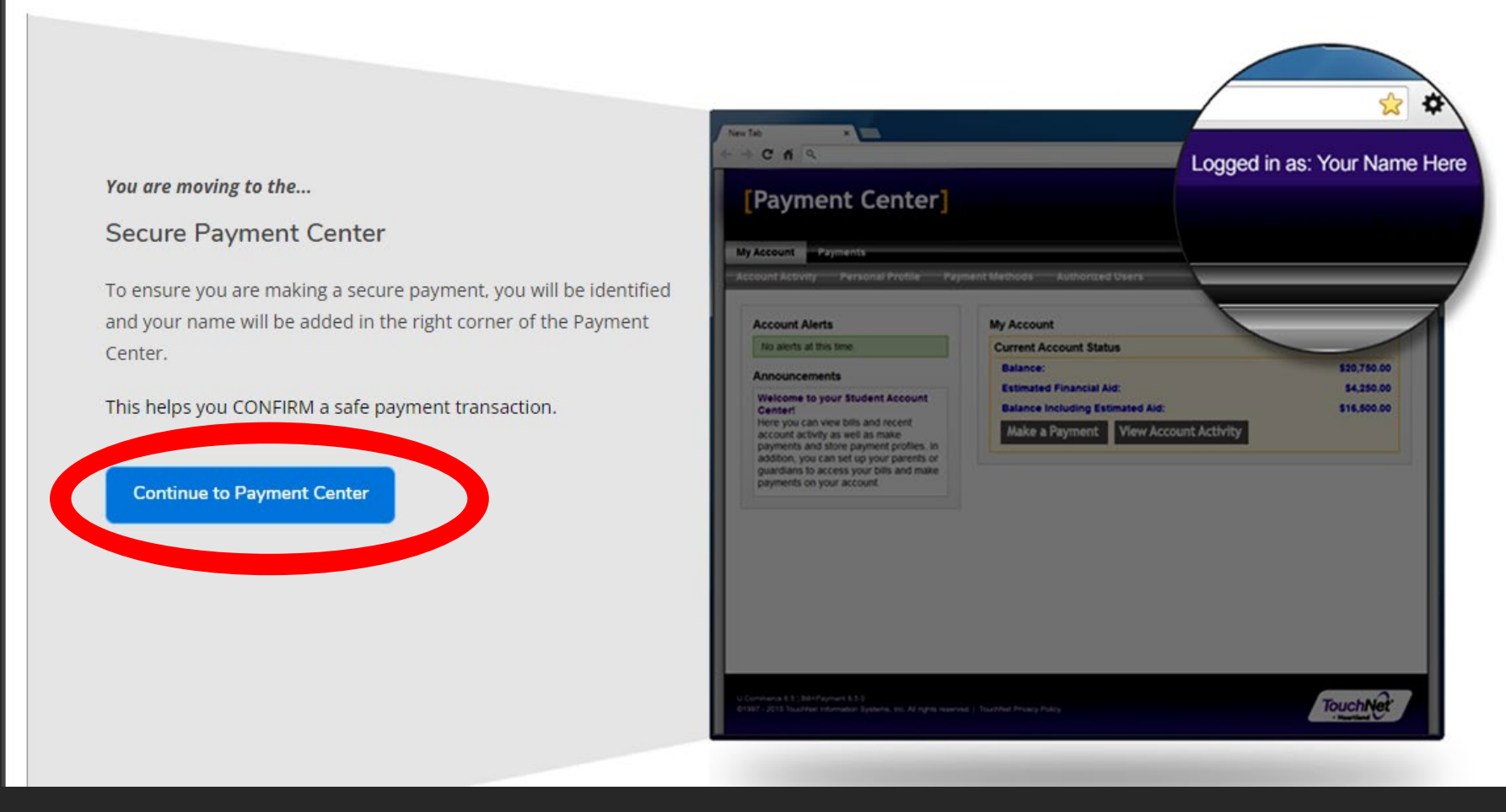

Once you click make a payment, you will be informed of a new Secure Payment Center Page that will be opening up. Click "Continue to Payment Center" to continue.

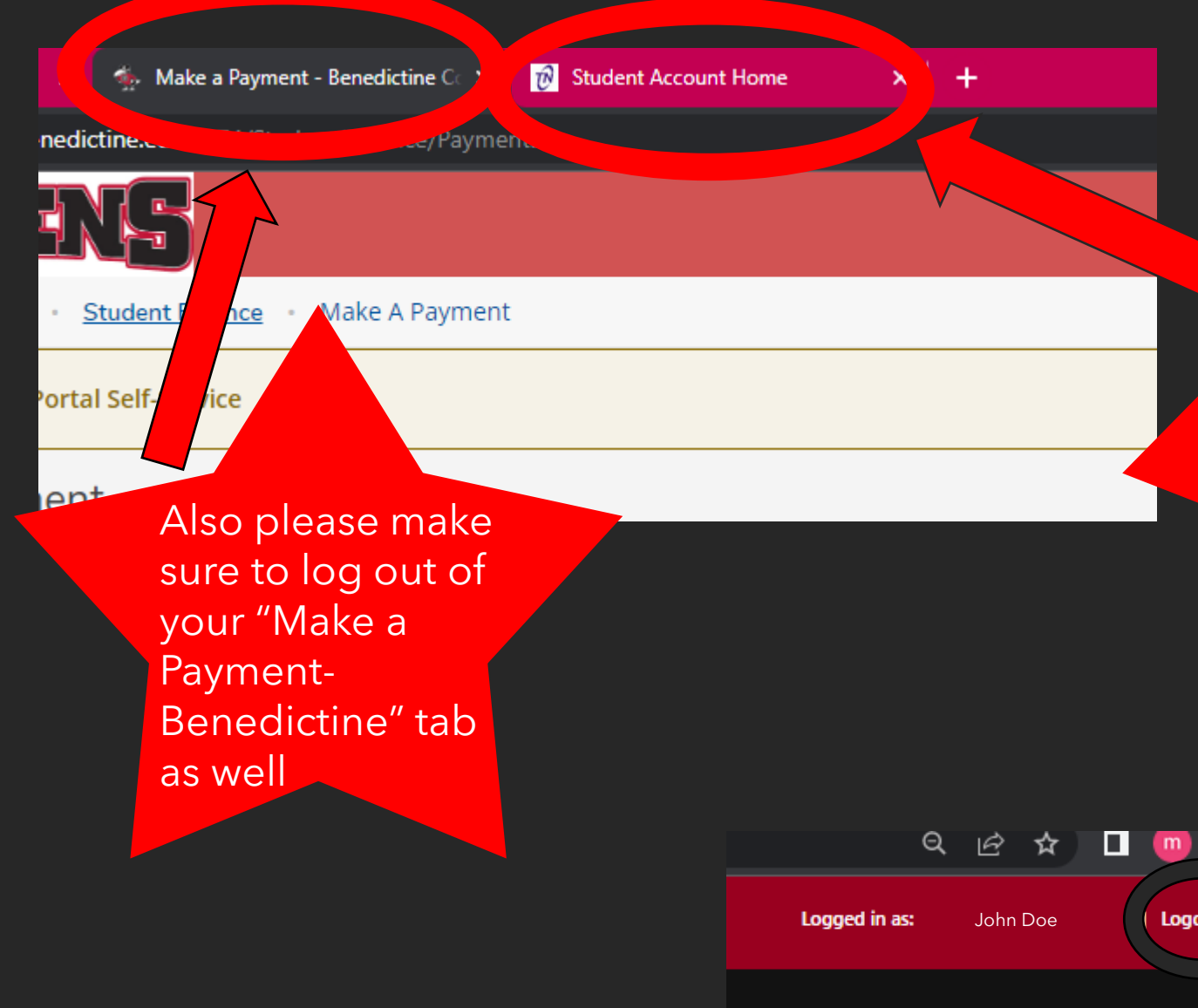

Once the "Continue to Payment Center" button is clicked on previous screen, a new internet browser tab will be created. -NOTE- Please make sure that once you are done with your payment in this tab, that you go to upper righthand corner and log out.

 $ext{ }$ 

# **Click Here or Here**

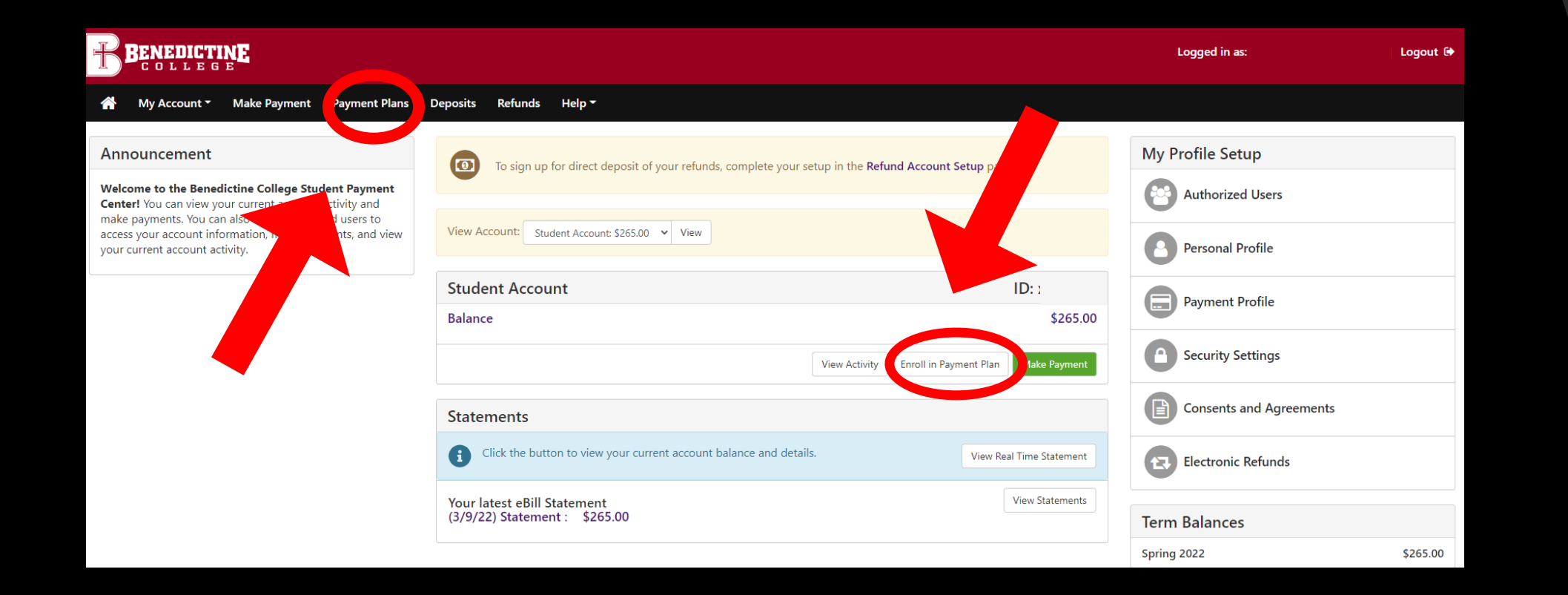

# **Click "Enroll Now"**

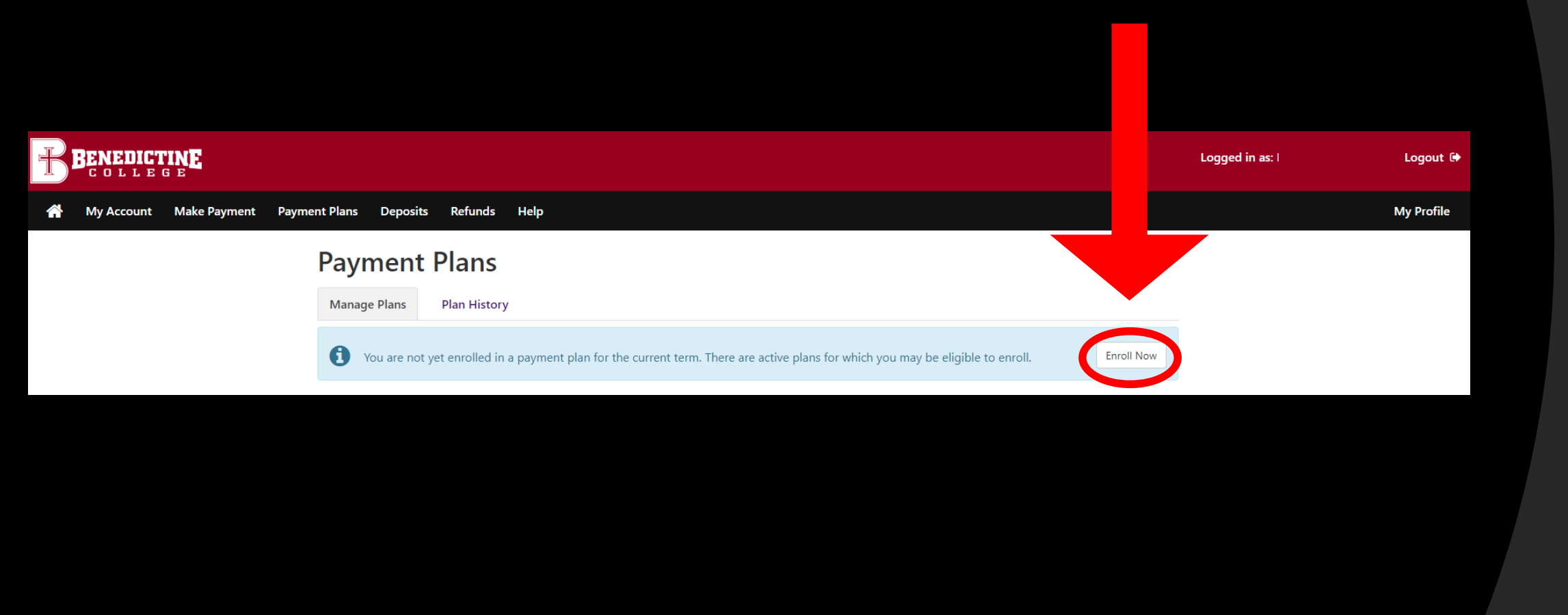

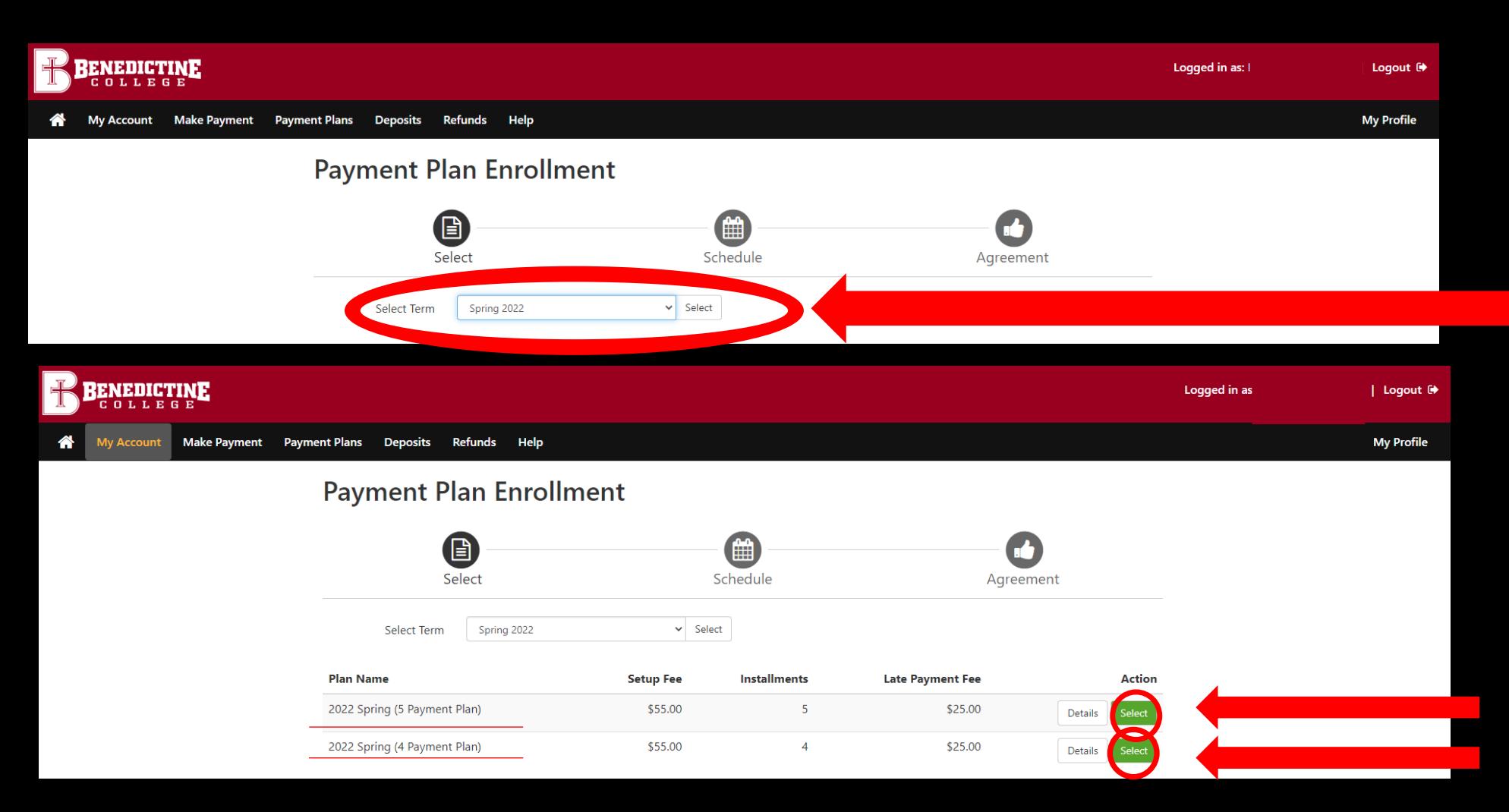

Payments are due on the **15th** of the month. Late payment fees are applied on the **25th** of the month. **Select which plan works best for you for you this semester. An enrollment fee is charged each semester for the plan. You can either choose the 4 month or the 5 month plan.**

**Select Term**

#### **Payment Plan Enrollment**

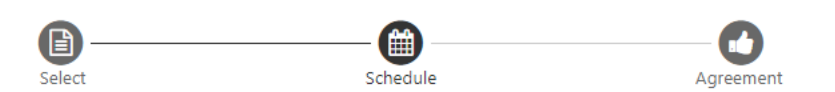

#### 2022 Spring (5 Payment Plan)

Please review your payment schedule carefully before completing your enrollment. Also, please note that amounts listed on this page may include account activity that is more recent than any billing statement you might have received. In the Account Activity page, you can review all recent charges and credits to your account.

#### **Plan Description**

This is a five month, no interest, semester payment plan. There is a \$55 non-refundable application fee. Enrollment in this plan is only valid for the 2022 Spring semester. Payments are due on the 15th of the month December through April.

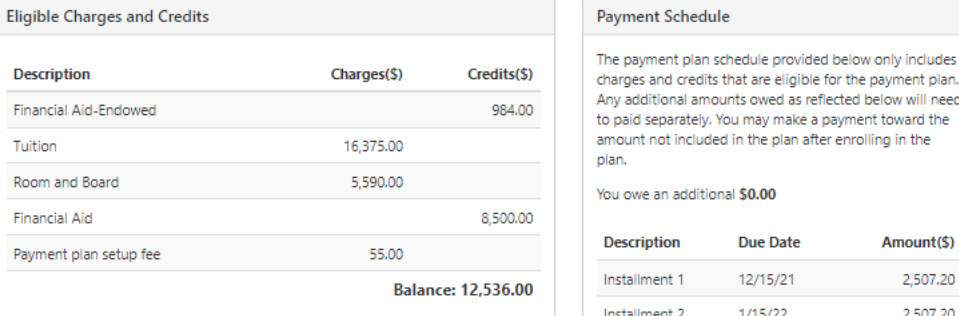

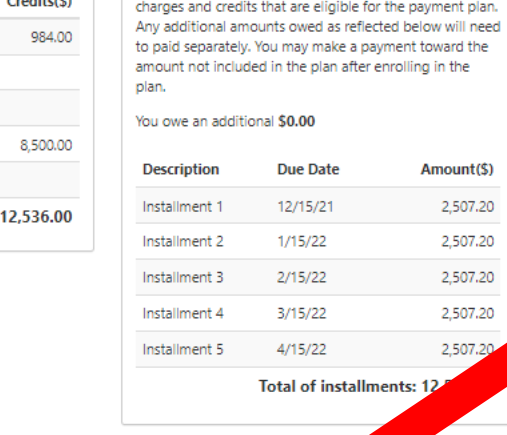

Back Cancel

Continu

#### **Set up Automatic Payments**

Would you like to set up payments to be made automatically on the dates shown above?

payments. Let me choose the payment method that will automatically be used to make a payment on each due date.

No, I don't want to set up payments. I will come back and make each payment on or before the due date.

**Automatic Payments are optional. Please choose one of the options shown. If you want to schedule Automatic Payments, select Yes. You will need to save a Payment Method, and a reminder notification will be sent the 12th of the month, three days before the payment is deducted from the Payment Method you selected.**

**If you DO NOT want Automatic Payments, select No. You will need to log back in and submit the payments manually each month. A reminder notification will be sent the 10th of the month, five days before the installment payment is due.** 

### **If you select Automatic Payments, you will need to add and save the Payment Method.**

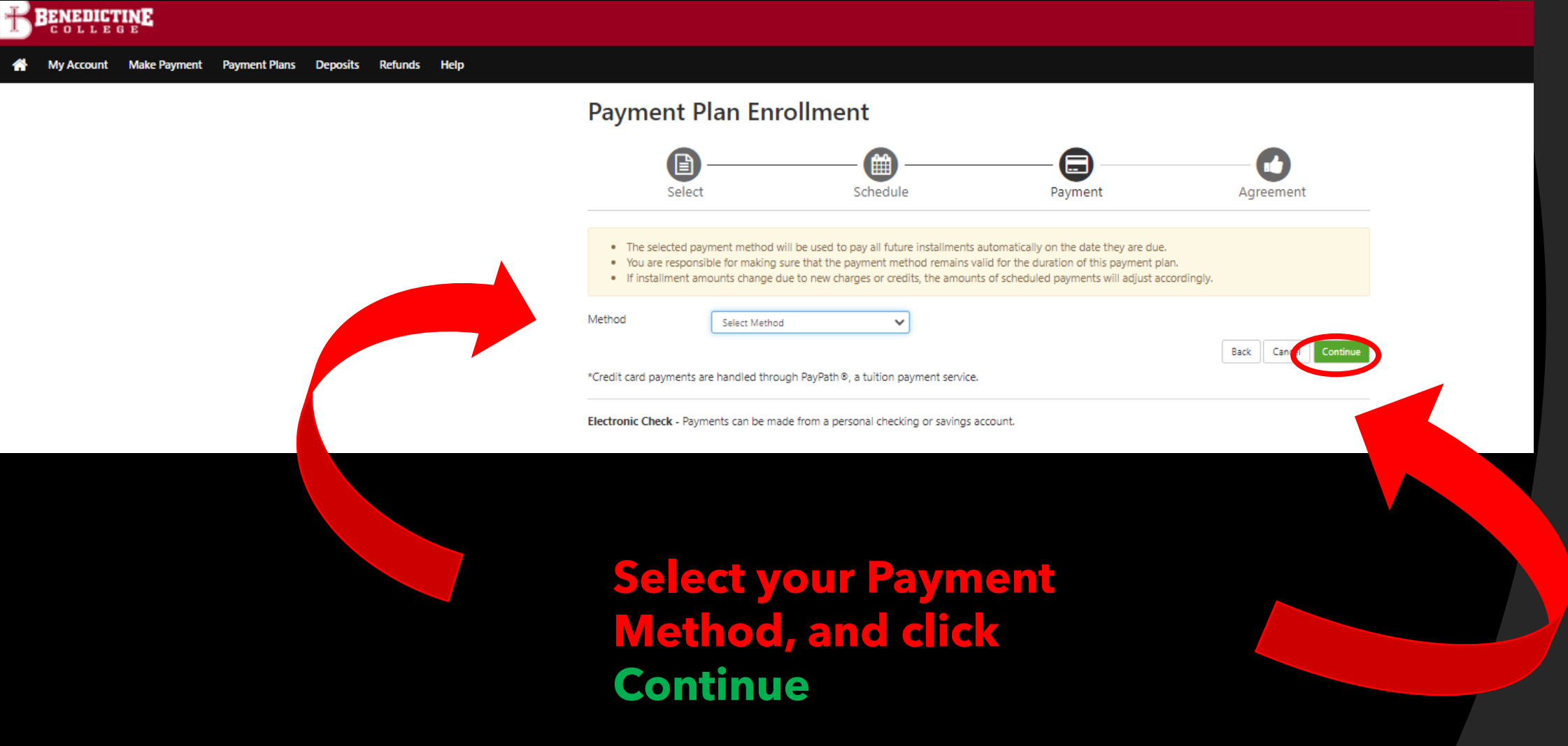

**On this page, you will click on "Select Method", and choose either "Credit Card" or "Electronic Check". The next several slides will show how to input payment information for each method of payment**.

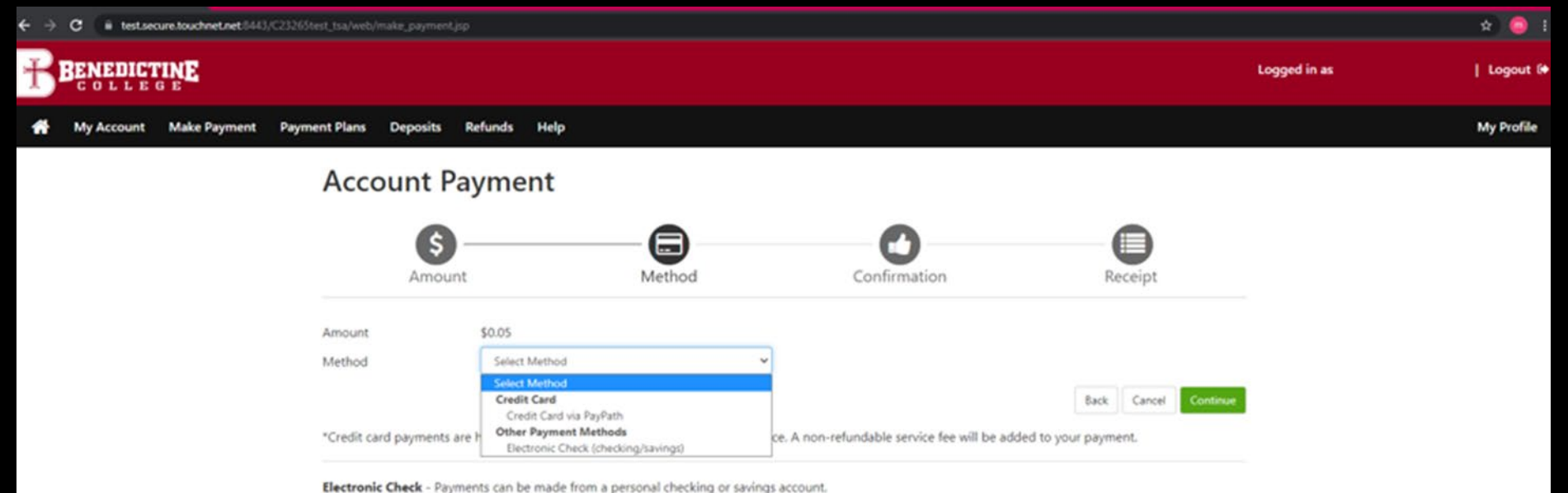

## **Please Note:**

**\*If you use a credit/debit card, there is a service fee (minimum \$3.00) on each transaction.\*** 

**\*If you use an electronic check, there is no additional fee, but please note, electronic checks may take 3-5 business days to be deducted from your bank account.**

# Electronic Check

# **Comes from your**

# Checking O Savings

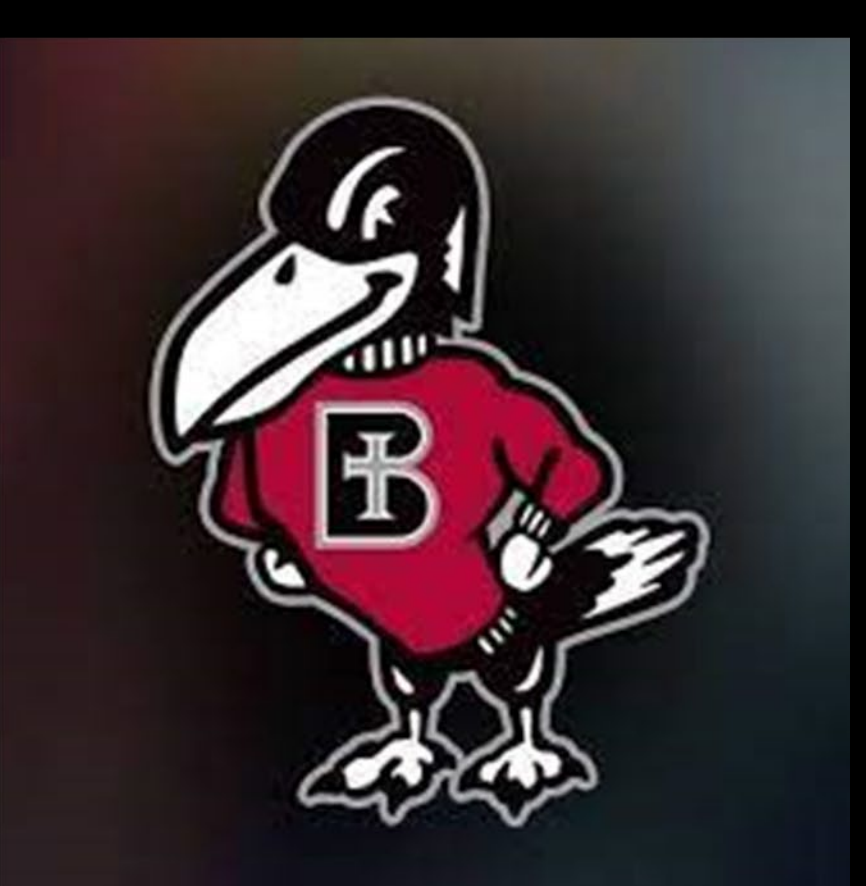

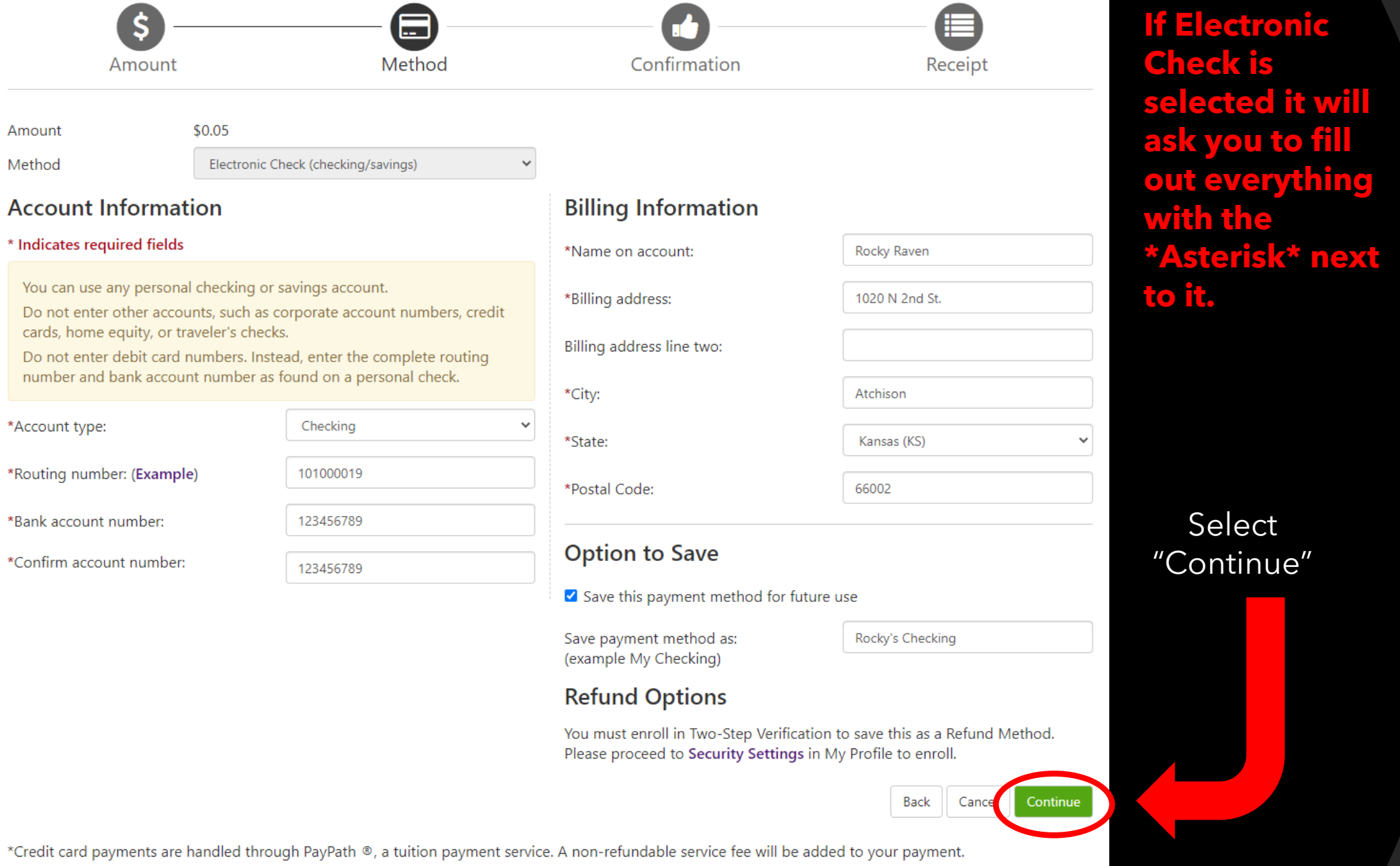

 $\sim$ 

### **ACH Payment Agreement**

I hereby authorize Benedictine College to initiate debit or credit entries to my Depository according to the terms below, and for my Depository to debit or credit the same to such account. In the event that this electronic payment is returned unpaid for any reason, I understand that a \$30.00 return fee will be added to my student account.

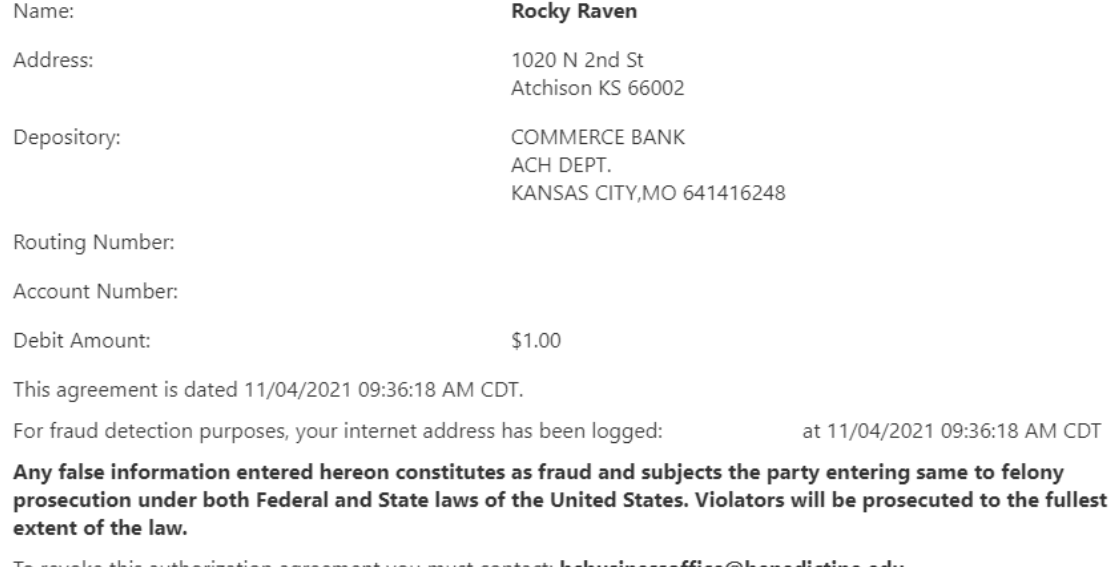

To revoke this authorization agreement you must contact: **bcbusinessoffice@benedictine.edu** 

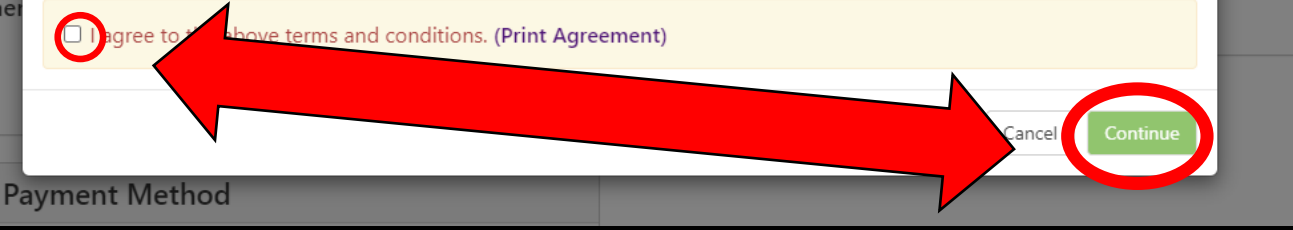

**Make sure to click the "I agree" button on the lefthand side of the pop-up window. Then the "Continue" button on the bottom right side**.

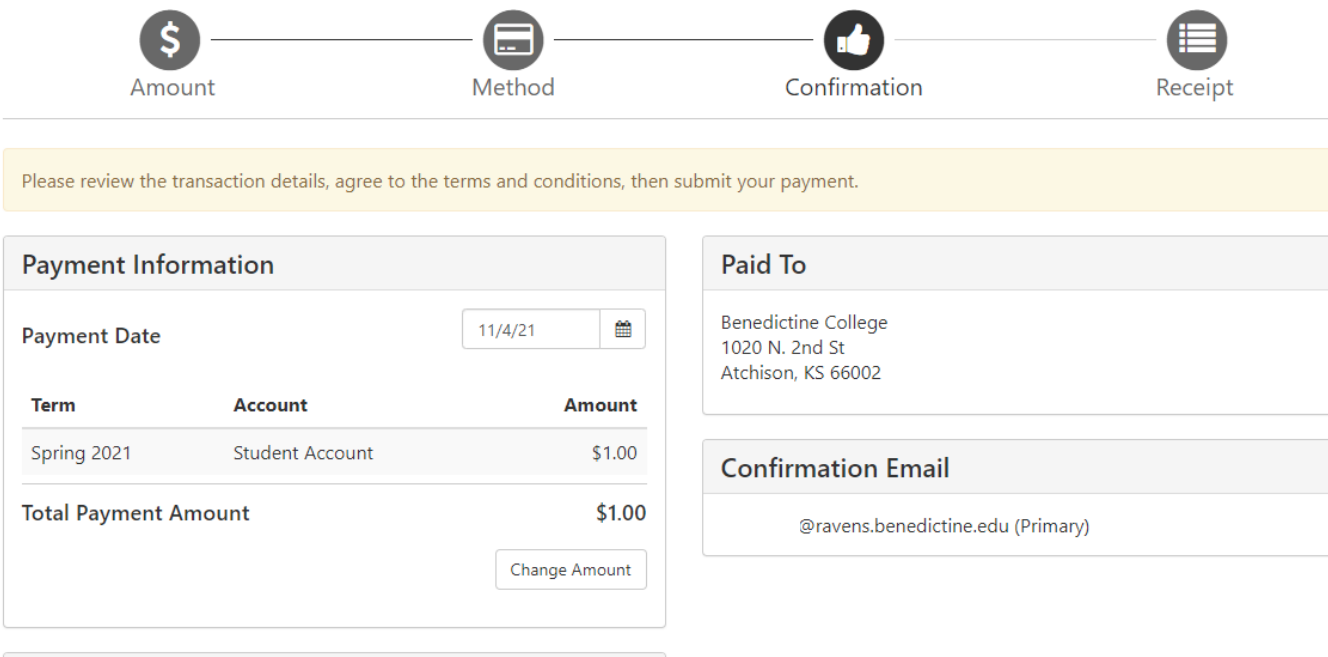

#### **Selected Payment Method**

WEBCHECK - "Rocky's Account: Checking" **Billing Address:** Rocky Raven

1020 N 2nd St Atchison, KS 66002

Change Payment Method

By selecting the Submit Payment button, you are agreeing to the Terms and Conditions . Back | Cance

**Submit Payment** 

**This screen will** show asking you to review VOUT information. **Then select** "Submit Payment".

### **Account Payment**

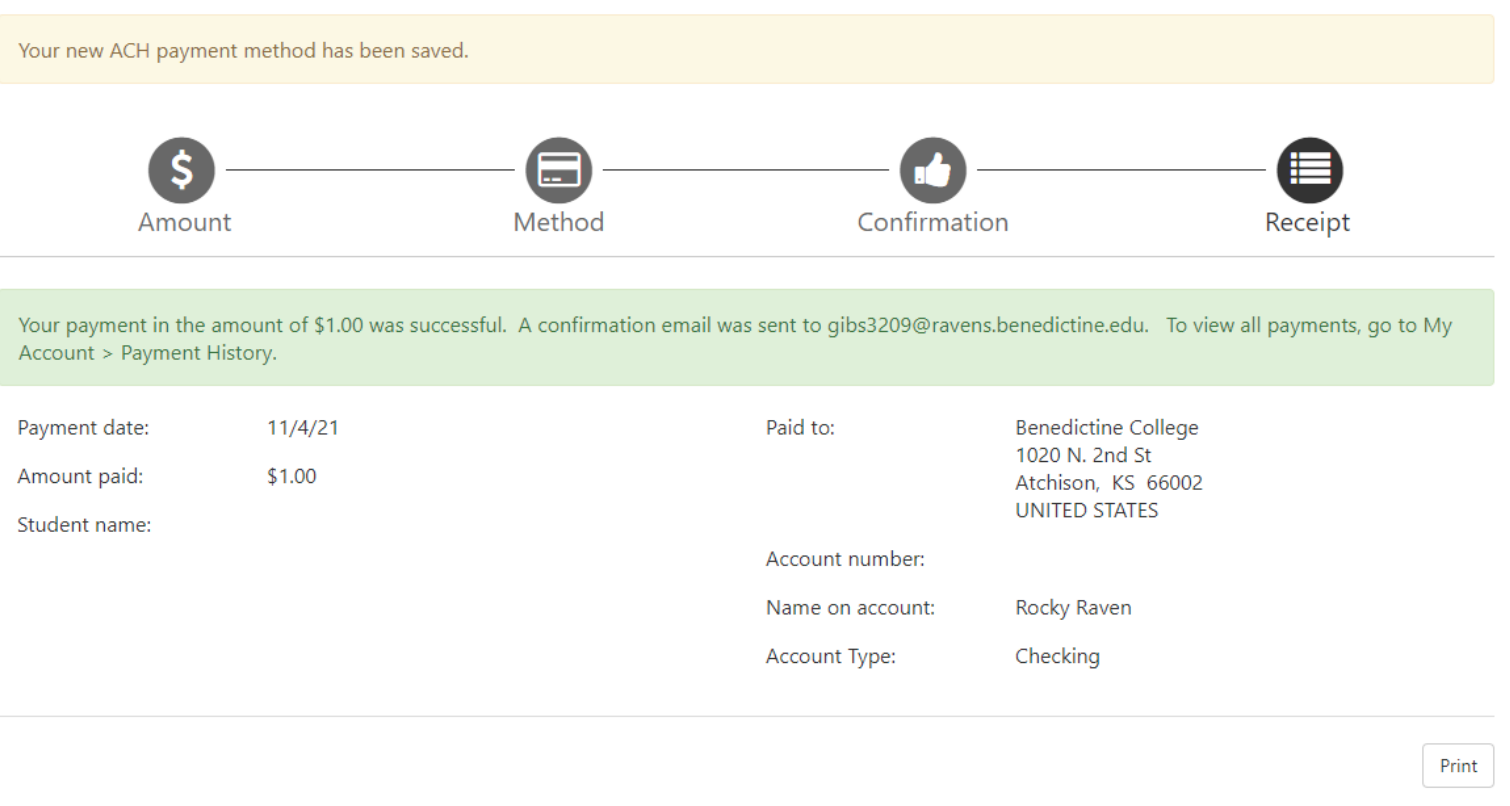

A confirmation page will appear. If you choose to save your payment method (which was optional), you will see the yellow banner at the very top of the page which will let you know your payment method was saved. The green banner in the middle of the page, lets you know the payment was successful, as well as which email the electronic receipt was sent to. There is also an option to print the receipt using the button in the bottom right corner of the screen.

# **IMPORTANT RAVENZONE SECURITY TIP**

Do make sure that once you are finished with everything that you click "Logout" in the upper right-hand corner and close the browser completely to ensure that you have logged out of everything for security reasons.

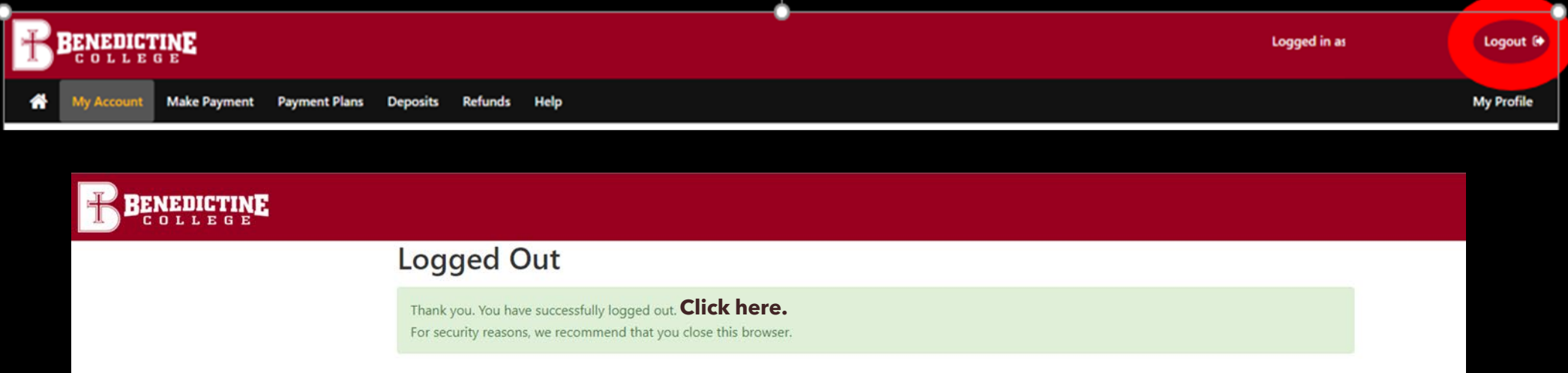

When logging out of TouchNet, this screen pops up. Students must select the "click here" in bold to close out of TouchNet, which signs them out of TouchNet, but still leaves their RavenZone Self Service browser tab still logged in and active. Students must then select the "Make a Payment" tab and select "Sign out" in the upper right-hand corner to fully log out of RavenZone.

# Credit Card via PayPath

# **Comes from your** Credit Card  $\begin{bmatrix} 0 \\ 1 \end{bmatrix}$ Debit Card

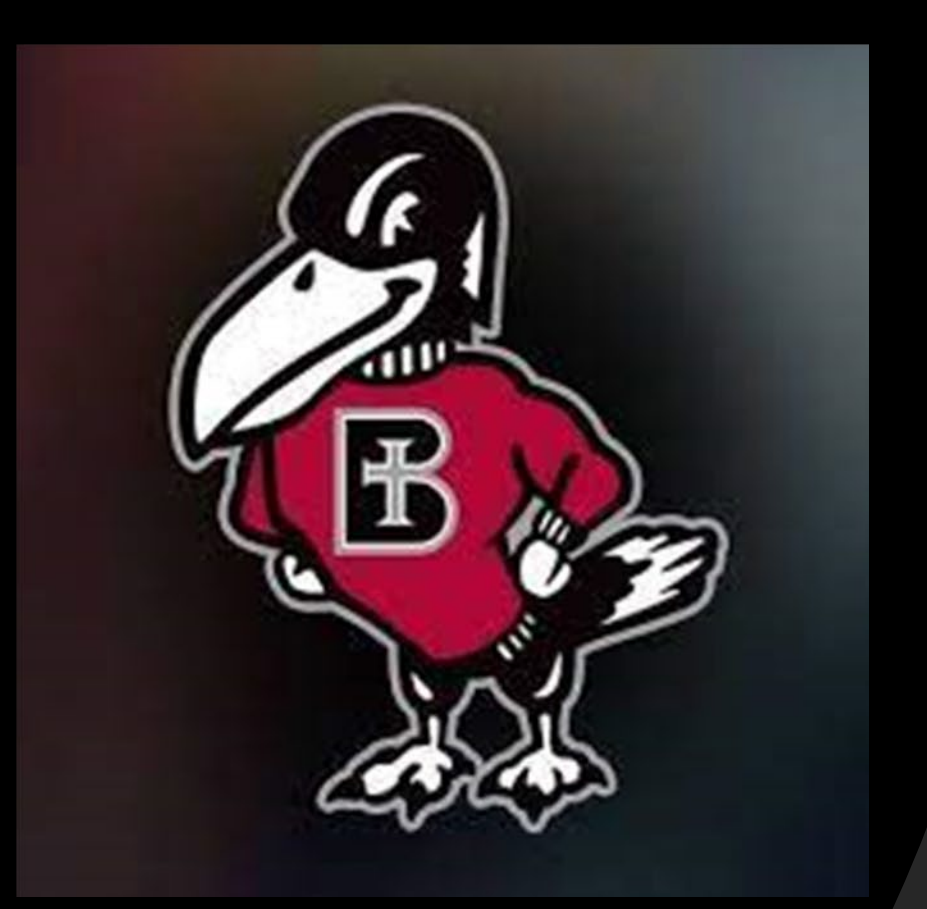

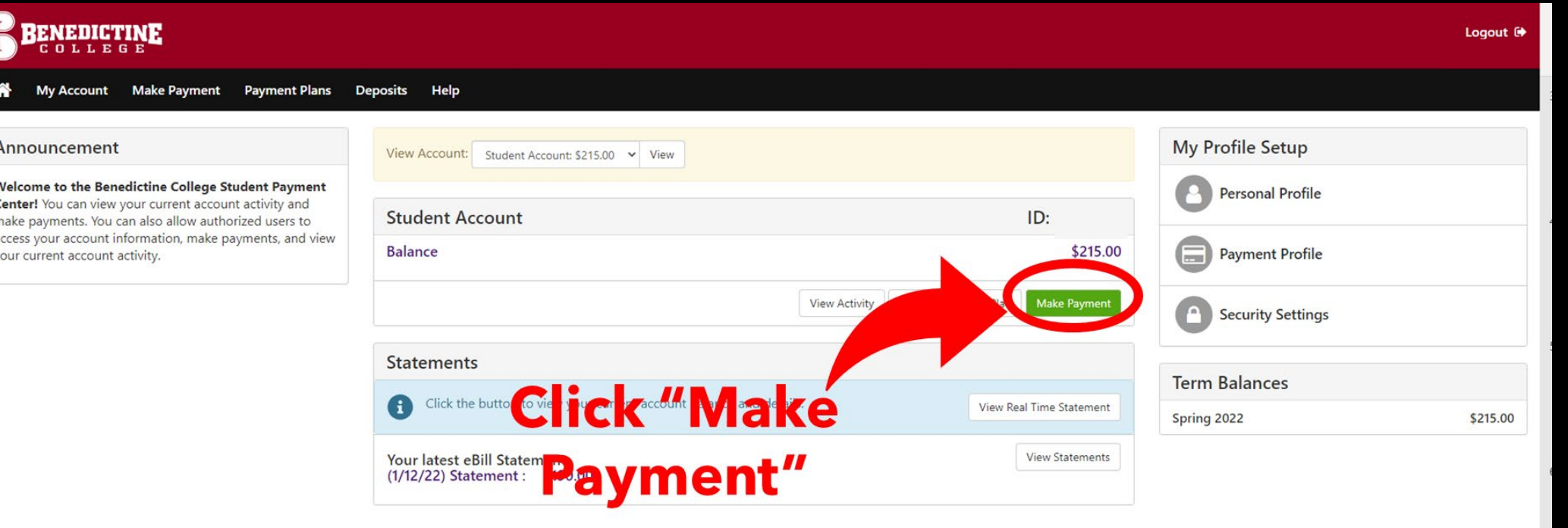

녴

 $\sqrt{2}$  $\epsilon$  $\ddot{a}$  $\lambda$ 

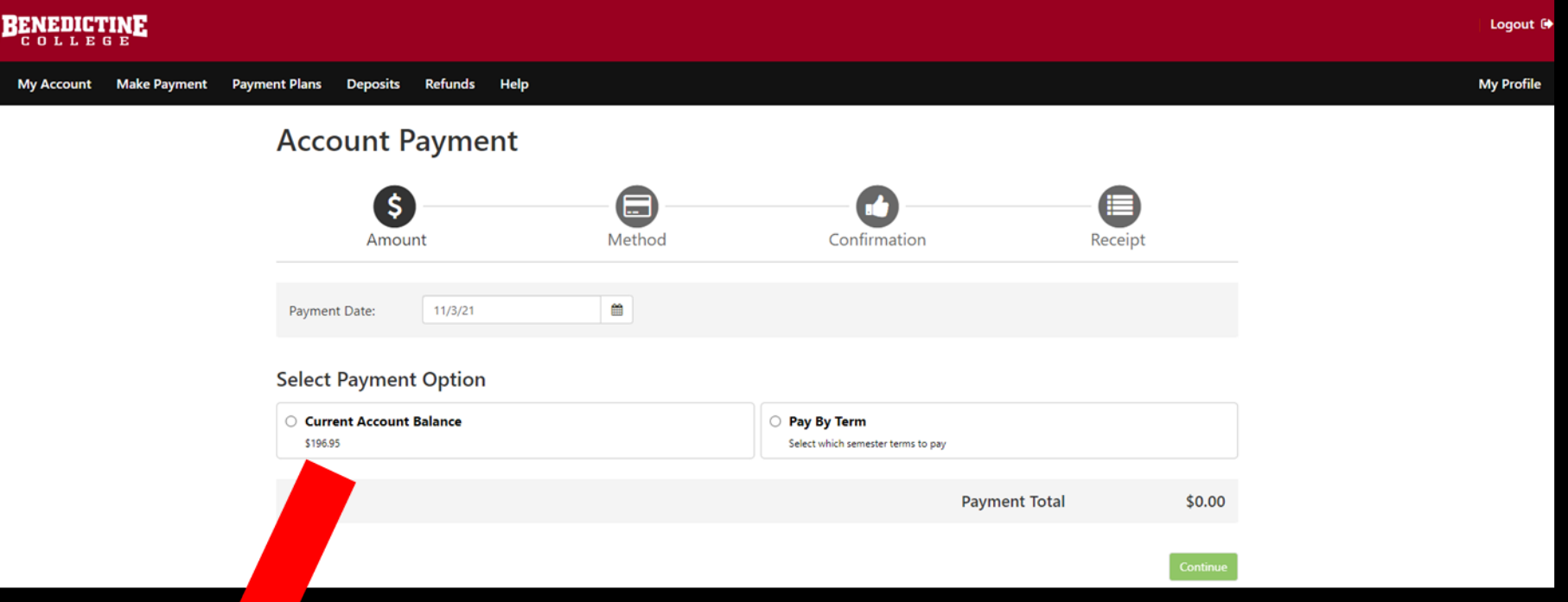

**Account Payment** 

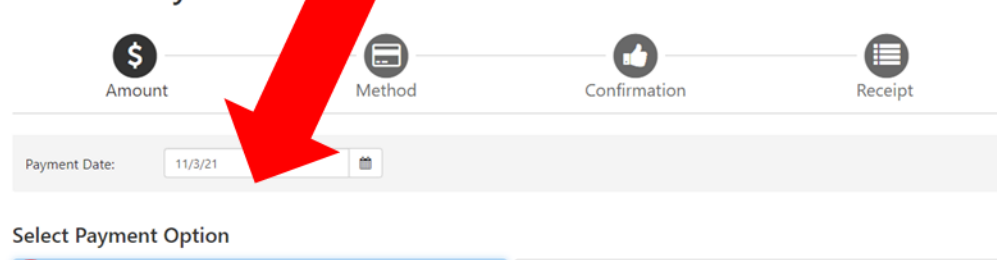

O Purrent Account Balance Pay By Term Select which semester terms to pay

**Current Account Balance** 

Enter payment amount(s) for semeste Student Account | \$196.95

\$1.00

**Payment Total** 

\$0.00

Select "Current Account Balance" and type in the amount you would like to pay, then click the green box in the bottom right corner labeled "Continue". You may pay a different amount that what is displayed.

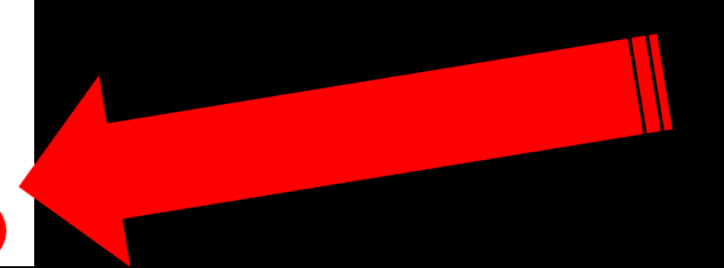

**On this page, you will click on "Select Method", and choose either "Credit Card" or "Electronic Check". The next several slides will show how to input payment information for each method of payment**.

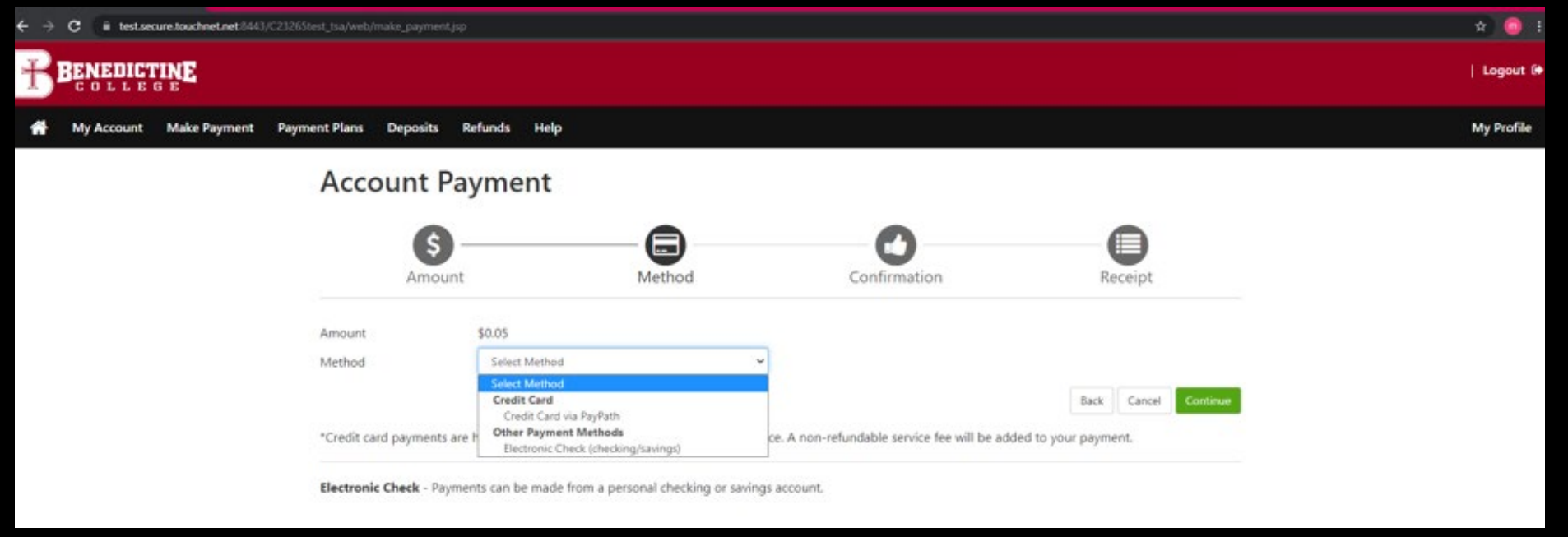

**\*If you use a credit/debit card, there is a service fee with a minimum of \$3.00 on each transaction.\*** 

**\*If you use an electronic check, there is no additional fee. Please note, electronic checks may take 3-5 business days to be deducted from your bank account.**  $\sqrt{24}$ 

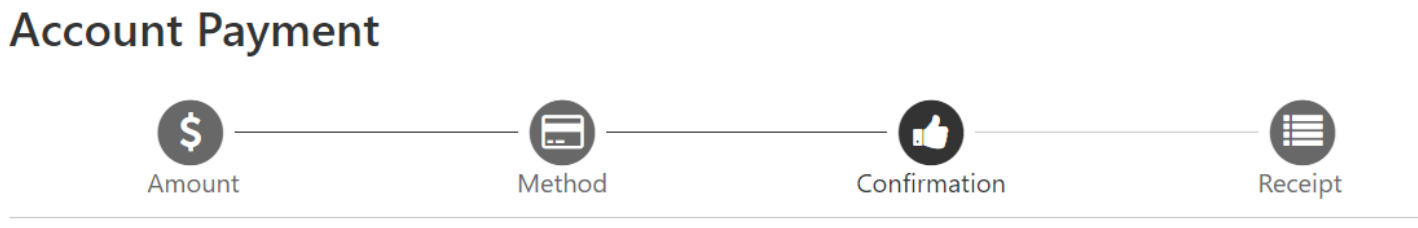

Please review the transaction details. Clicking Continue will open a new window, where you will complete your transaction.

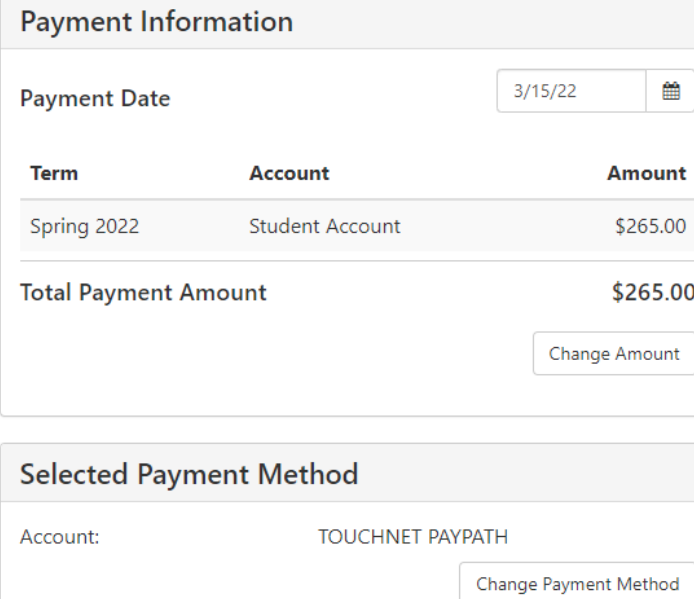

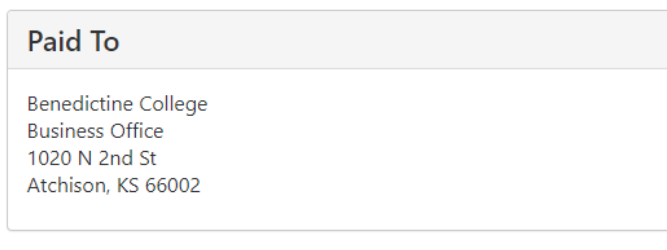

**Confirmation Email** 

@benedictine.edu (Primary)

**If Credit Card** is selected, you will want to select the green button in the bottom right corner labeled **Continue to** PayPath".

By selecting the Submit Payment button, you are agreeing to the Terms and Conditions. | Back

Continue to PayPath Cancel

This takes you to PayPath Payment Service, which is the process used for submitting a credit or debit card payment. Note there is a fee with a minimum of \$3.00 for each transaction.

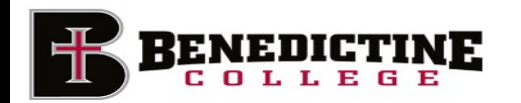

### Welcome to the PayPath Payment Service!

a minimum of \$3.00, for each transaction, it, will be added to each payment made and this fee is not refundable under any circumstance. This service allows you to make credit or debit card payments for Benedictine College student accounts. A non-refundable PayPath Payment Service fee with

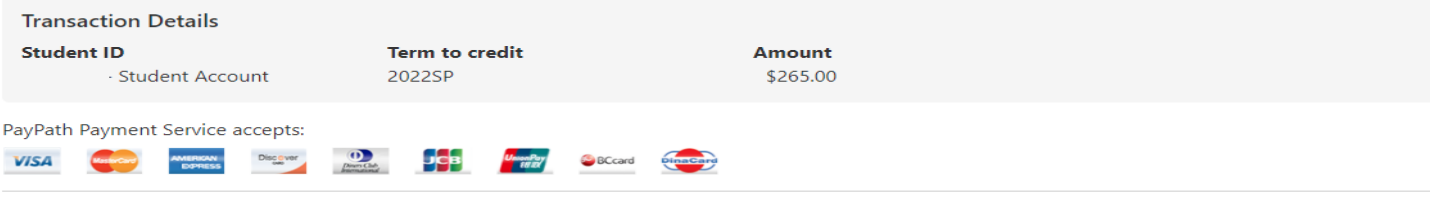

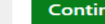

Cance

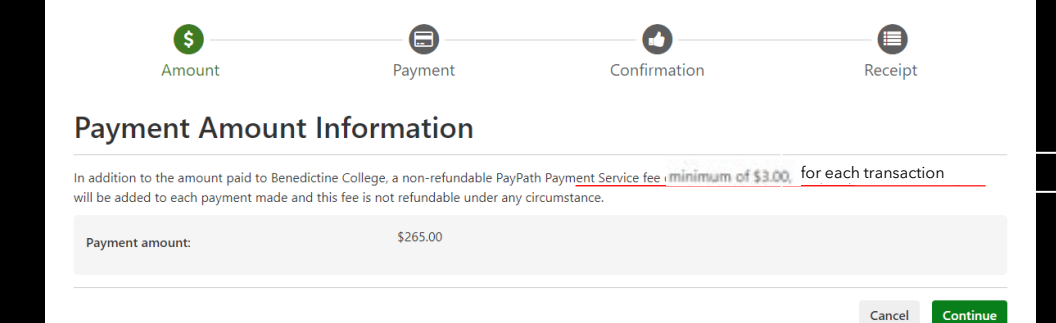

#### PayPath Payment Service accepts:

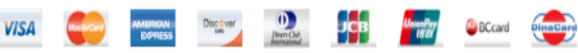

#### **Payment Card Information**

Name on card:

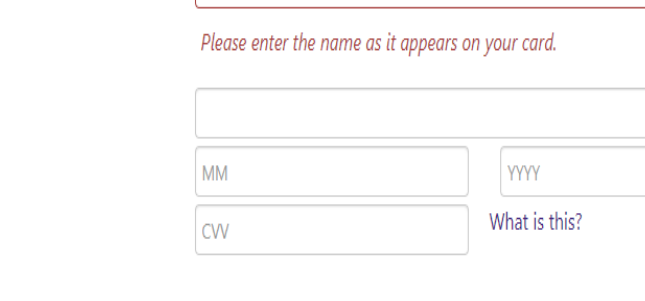

Kansas (KS)

#### **Billing Address**

Card account number:

Card expiration date:

Card security code:

 $\Box$  Check if address is outside of the United States:

**Billing address:** 

City:

State:

Zip code:

**Email address:** 

Confirm email address:

Phone number: (optional)

The 3rd page is where you will put in all your **Credit Card** Information.

### Once the information is entered, you will then click on the green button in the bottom right corner of the page labeled "Continue"

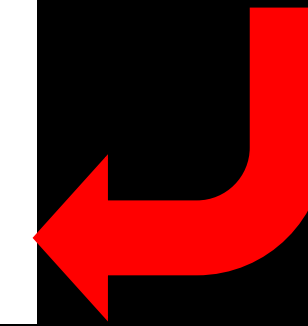

Continue

Cancel

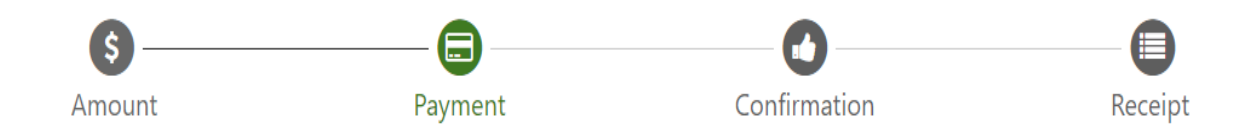

## **Payment Card Information**

#### PayPath Payment Service accepts:

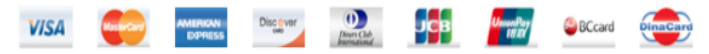

### **Debit Card Notification**

PLEASE NOTE: Your card number indicates that you are using a debit card. You can avoid paying a service fee if you authorize a one-time payment directly from your bank account. To do so, return to your campus bill payment page and select ACH/electronic check as your payment method.

 $\vee$  agree to proceed with my debit card.

**Change Information** Cancel

Continue

You will be brought to another screen, there you will check the "I agree to proceed with my debit card" button on the left hand side and click the green "Continue" button on the right-hand side.  $\begin{pmatrix} 28 \end{pmatrix}$ 

If you have changed your mind and do not want to pay with a credit or debit card, select the "Cancel" button.

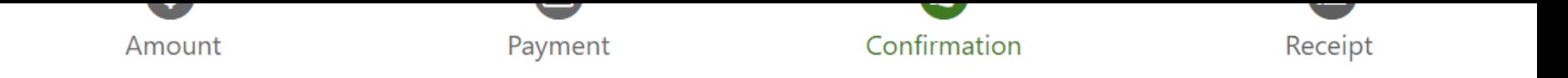

## **Review Payment Details**

Please review the transaction details and agree to the terms and conditions below. Clicking Submit Payment will finalize your transaction.

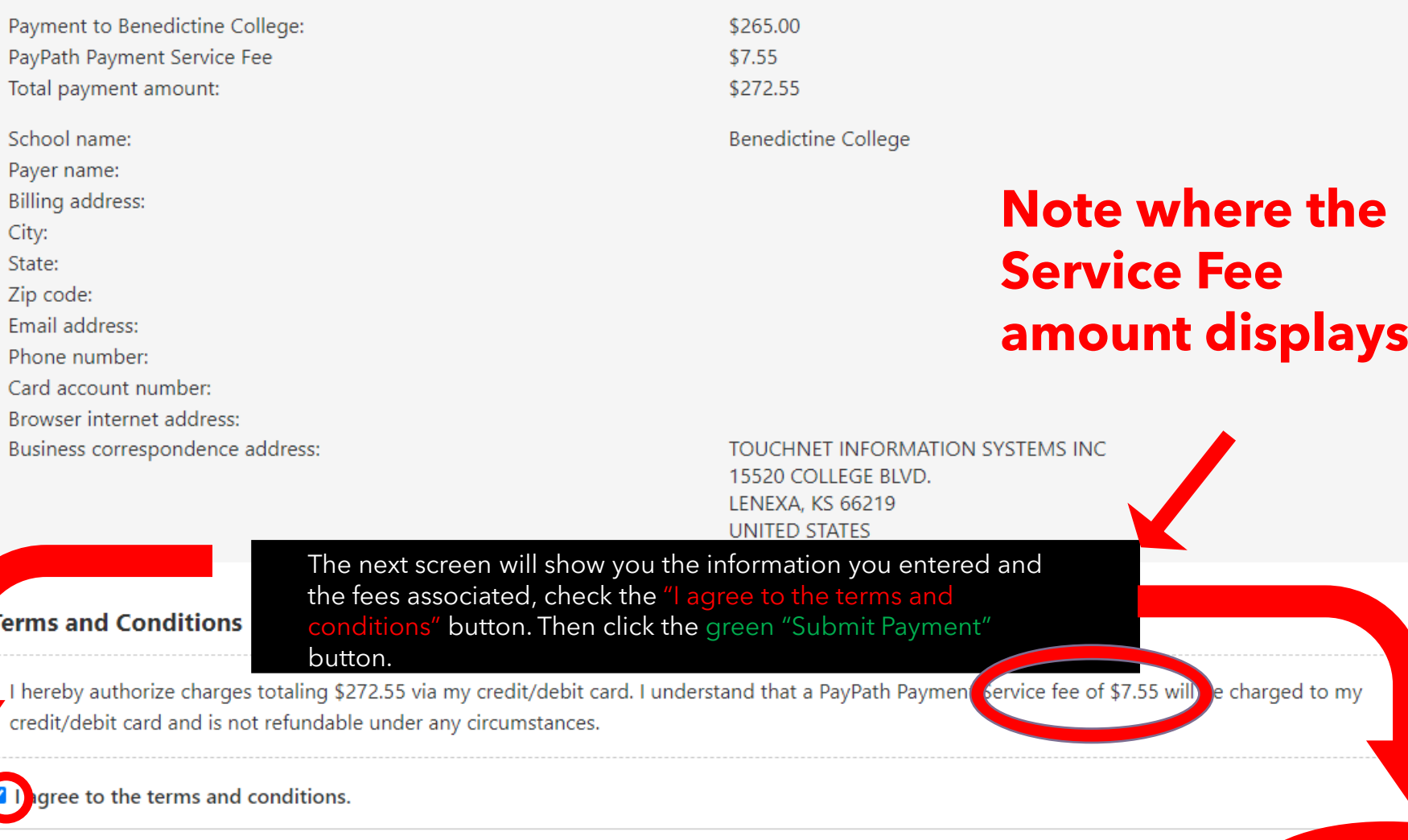

# **IMPORTANT RAVENZONE SECURITY TIP**

**Do make sure that once you are finished with everything that you click "Logout" in the upper right-hand corner and close the browser completely to ensure that you have logged out of everything for security reasons.** 

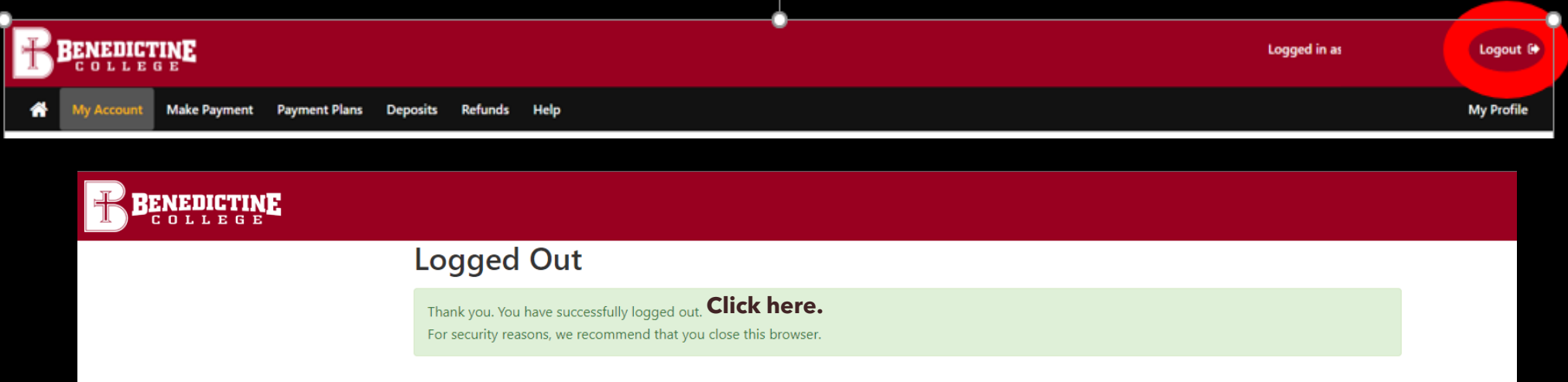

When logging out of TouchNet, this screen pops up. Students must select the "click here" in bold to close out of TouchNet, which signs them out of TouchNet, but still leaves their RavenZone Self Service browser tab still logged in and active. Students must then select the "Make a Payment" tab and select "Sign out" in the upper right-hand corner to fully log out of RavenZone.

# **Benedictine College Business Office**

Cray Seaberg Top Floor Office hours: Monday-Friday: 8:30 a.m.- 4:30 p.m. [bcbusinessoffice@benedictine.edu](mailto:bcbusinessoffice@benedictine.edu) 913.360.7403

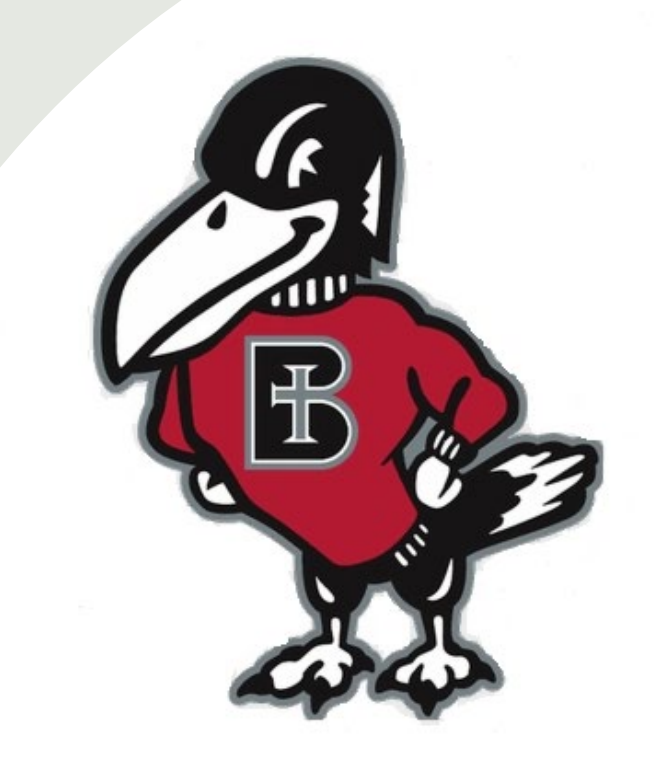

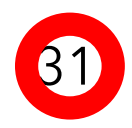